# **Dodge and Burn**

The Dodge tool is used to lighten areas of your photo and the Burn tool will darken areas. The Dodge The Dodge tool is used to lighten areas of your photo and the Burn tool will darken areas. The Dodge<br>and Burn tool does destructive updating which means if you undo a dodge or burn modification, your original picture may not be the same. For this reason it is always a good idea to make a duplicate layer of your photo and only do your modifications on the layer copy. If the Burn tool will darken areas. The D<br>
In means if you undo a dodge or burn modification<br>
s reason it is always a good idea to make a duplicat<br>
ations on the layer copy.<br>
Ite layer of the background<br>
the starting point

### **GIMP instructions:**

Open the photo in GIMP and create a duplicate layer of the background

At this point you can use the Dodge and Burn tool **At and brush the area you want modified.** I like to cut out the modified area and place it on a separate layer. This makes it easier to modify without damaging the surrounding area. To do this:

- 1. Using the Scissors select tool  $\frac{d}{dx}$  click on the starting point of your outline. Move the mouse a little ways and click again. A dot and a connecting line will appear. Continue around the area. little ways and click again. A dot and a connecting line will appear. Continue around the area.<br>When you have returned to the starting point, press the enter key on your keyboard. The area will be selected.
- 2. From the menu, select Edit and Copy
- 3. Select the new layer. From the menu, select Edit and Paste.
- 4. Create a new layer
- 5. At this point, if you want your entire selection lightened or darkened, you can simply set the layer mode to dodge or burn and adjust the opacity to get the desired results. 9. If you need to be more detailed, select Edit and Paste.<br>
4. Create a new layer  $\blacksquare$ <br>
5. At this point, if you want your entire selection lightened or<br>
darkened, you can simply set the layer mode to dodge or burn<br>
and
- $\epsilon$
- 7. Open the tools options dialog and select the Circle Fuzzy brush. Change the size of the brush using the Scale. You can switch between Dodge and Burn by selecting the Type. poptions dialog and select the Circle Fuzzy brush.<br>
of the brush using the Scale. You can switch<br>
and Burn by selecting the Type.<br>
The intensity of the dodge or burn by changing<br>
le layer.<br>
Scale:<br>
Scale:<br>
Scale:<br>
Scale:<br>
- 8. Brush over the area.
- 9. You can change the intensity of the dodge or burn by changing the opacity of the layer.

### **Photoshop Elements instructions:**

Open the photo in Elements and create a duplicate layer of the background by dragging the

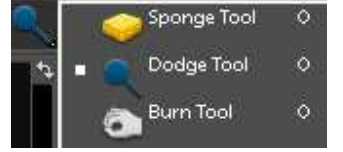

background layer and dropping it on the create a new layer icon<br>At this point you can use the Dodge and Burn tool and brush the<br>want modified. I like to cut out the modified area and place it or<br>separate layer. This makes At this point you can use the Dodge and Burn tool and brush the area you want modified. I like to cut out the modified area and place it on a separate layer. This makes it easier to modify without damaging the

surrounding area. To do this:

10. Using the Magnetic Lasso tool click on the starting point of your outline. Move the mouse a little ways and click again. A dot and a connecting line will appear. Continue around the your outline. Move the mouse a little ways and click again. A<br>dot and a connecting line will appear. Continue around the<br>area. When you have returned to the starting point, click. The area will be selected. Dependent of the starting point of the starting point of a little ways and click again. A<br>ppear. Continue around the to the starting point, click. The the starting point of the starting point, click. The to the starting po

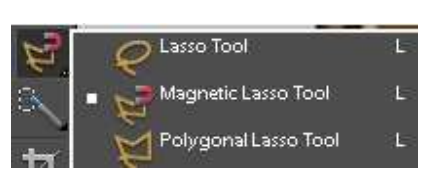

- 11. From the menu, select Edit and Copy
- 12. From the menu, select Edit and Paste. A new layer will be created
- 13. At this point, if you want your entire selection lightened or darkened, you can simply set the layer mode to color dodge or color burn and adjust the opacity to get the desired results. mode to color dodge or color burn and adjust the opacity to get the desired results.
- 14. If you need to be more detailed, select the Dodge and Burn tool
- 15. From the Brush toolbar at the top of the editor, select an airbrush round brush or soft round brush.

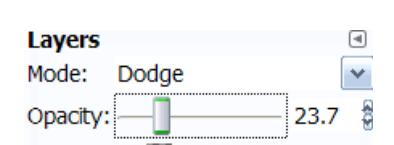

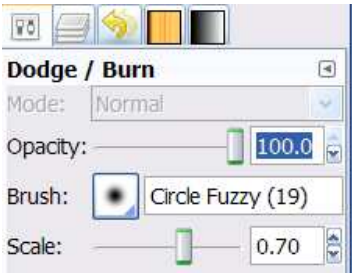

- 16. Brush over the area.
- 17. You can change the intensity of the dodge or burn by changing the opacity of the layer.

## **Using the Clone tool**

To remove any unwanted areas of your photo, you can use the clone tool. **GIMP2 Instructions:**

- 1. Open the photo in GIMP2
- 2. Select the clone tool
- 3. Open the tools options dialog and change the size of the brush using the Scale.
- 4. Hold down the CTRL key click on the area you want to copy. Select an area with similar color and shading as the area you want to correct. hange the size of the brush using the Scale.<br>
e area you want to copy. Select an area with similar color<br>
rect.<br>
cted.<br>
f the editor, select brush and the size.
- 5. Brush over the area you want corrected.

#### **Photoshop Elements Instructions**

- 6. Open the photo in Elements
- 7. Select the clone tool
- 8. From the Brush toolbar at the top of the editor, select brush and the size.
- 9. Hold down the ALT key click on the area you want to copy. Select an area with similar color and shading as the area you want to correct. CTRL key click on the area you want to copy. Select an area with similar<br>area you want to correct.<br>area you want corrected.<br>ts Instructions<br>be tool<br>toolbar at the top of the editor, select brush and the size.<br>ALT key click
- 10. Brush over the area you want corrected.

## **Changing the background**

You can cut out your subject and place another background behind them.

### **GIMP2 Instructions**

- 1. Open the photo of your subject in GIMP2
- 2. Open the photo of the background you want in GIMP2
- 3. Crop  $\mathbb{Z}$  your background photo to select the area you want to use.
- 4. From the menu, select Blur and Gaussian Blur. Set blur radius to 10.
- 4. From the menu, select Blur and Gaussian Blur. Set blur radius to 10.<br>5. Using the Scissors select tool decick on the starting point of your subject's outline. Move the mouse a little ways and click again. A dot and a connecting line will appear. Continue around the area. When you have returned to the starting point, press the enter key on your keyboard. The area will be selected. ck again. A dot and a connecting line will appear<br>
red to the starting point, press the enter key or<br>
cand Copy<br>
rom the menu, select Edit and Paste.<br>
ol **co**<br>
log and select a circle brush. Change the size of Select an area with similar color and<br> **ind**<br>
hind them.<br>
nt to use.<br>
us to 10.<br>
c of your subject's outline. Move the<br>
line will appear. Continue around the
- 6. From the menu, select Edit and Copy
- 7. In the background photo, from the menu, select Edit and Paste.
- 8. Create a new layer
- 9. Select the Blur/Sharpen Tool
- 10. Open the tools options dialog and select a circle brush. Change the size of the brush using the Scale. Select the Convolve Type of Blur. ct a circle brush.<br>
sonvolve Type of E<br>
ect to soften the e<br>
nents<br>
u want in Elemen<br>
select the area yo<br>
Gaussian Blur. Se
- Convolve Type (Ctrl)  $\odot$  Blur  $\bigcirc$  Sharpen
- 11. Brush around the outline of your subject to soften the edges. 11. Brush around the outline of your subject to s<br> **Elements Instructions**<br>
12. Open the photo of your subject in elements

#### **Elements Instructions**

- 
- 13. Open the photo of the background you want in Elements
- 14. Crop  $\Box$  your background photo to select the area you want to use.
- 15. From the menu, select Filter, Blur and Gaussian Blur. Set blur radius to 10.
- 18. Using the Magnetic Lasso tool click on the starting point of your subject's outline. Move the mouse a little ways and click again. A dot and a connecting line will appear. Continue around the area. When you have returned to the starting point, click. The area will be selected.
- 16. From the menu, select Edit and Copy
- 17. In the background photo, from the menu, select Edit and Paste. A new layer will be created.
- 18. Select the Blur/Sharpen Tool
- 19. Brush around the outline of your subject to soften the edges.